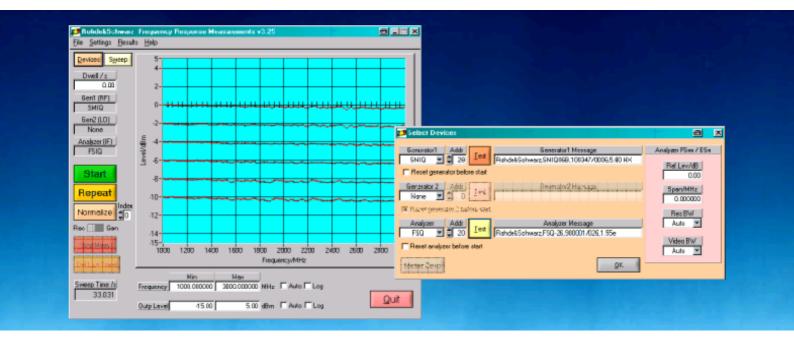

Products: SME, SMGU, SMHU, SMHU58, SMIQ, SML, SMP, SMR, SMT, SMY, SMV, ESCS, ESHS, ESIB, ESPC, ESS, ESVB, ESVD, ESVN, ESVS, FSE, FSP, FSU, FSQ, NRVD, NRVS, NRT,

NRP, URV35, URV55, NRP-Z11, NRP-Z21

# Program for Frequency Response Measurements FreRes

This application note introduces the program FreRes. Use this program to measure the frequency and/or level response of a device under test, using a generator as signal source and a power meter, a receiver or a spectrum analyzer as indicator

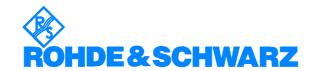

# **Contents**

| 1 | Overview                           | 3    |
|---|------------------------------------|------|
|   | Software Features                  |      |
| 3 | Hardware and Software Requirements | 4    |
|   | Hardware Requirements              | 4    |
|   | Software Requirements              | 4    |
| 4 | Connecting the Instruments         | 5    |
| 5 | Installing Software                | 5    |
|   | Download                           | 5    |
|   | Installation                       | 5    |
| 6 | Starting the Software/Measurement  | 6    |
|   | User Interface                     | 6    |
|   | Performing a Measurement           | 8    |
|   | Configure Sweep Parameters         | 9    |
|   | Configure Graphics Display         | . 11 |
|   | Testing                            | . 11 |
|   | Measurement Data Format (ASCII)    | . 12 |
| 7 | Additional Information             | . 13 |
| 8 | Ordering Information               | . 13 |

## 1 Overview

This application note introduces the program FRERES. Use this program to measure the frequency and level response of a device under test, using a generator as signal source and a power meter, an emi receiver or a spectrum analyzer as indicator. Virtually any Rohde & Schwarz signal generator, spectrum analyzer, or power meter is supported (see table 1-1). The program runs under Windows 95/98/NT/2000/XP and comes with a comprehensive help file FRERES.CHM.

Table 1-1 Supported sources and indicators

| Supported | d sources                     | Supported indicators |                                       |
|-----------|-------------------------------|----------------------|---------------------------------------|
| SME02     | Signal Generator              | ESHSxx               | EMI Test Receiver                     |
| SME03     | Signal Generator              | ESIB7                | EMI Test Receiver                     |
| SME03A    | Signal Generator (fast CPU)   | ESIB26               | EMI Test Receiver                     |
| SME03E    | Signal Generator              | ESIB40               | EMI Test Receiver                     |
| SME06     | Signal Generator              | ESPC                 | EMI Test Receiver                     |
| SMGU      | Signal Generator              | ESS                  | EMI Test Receiver                     |
| SMHU      | Signal Generator              | ESVBxx               | Test Receiver                         |
| SMHU58    | Signal Generator              | ESVD                 | Test Receiver                         |
| SMIQ02    | Vector Signal Generator       | ESVNxx               | Test Receiver                         |
| SMIQ02E   | Vector Signal Generator       | ESVSxx               | EMI Test Receiver                     |
| SMIQ03    | Vector Signal Generator       | ESCS30               | EMI Test Receiver                     |
| SMIQ03E   | Vector Signal Generator       | FSEA20               | Spectrum Analyzer                     |
| SMIQ06    | Vector Signal Generator       | FSEA30               | Spectrum Analyzer                     |
| SML01     | Signal Generator              | FSEB20               | Spectrum Analyzer                     |
| SML03     | Signal Generator              | FSEB30               | Spectrum Analyzer                     |
| SMP02     | Signal Generator              | FSEK20               | Spectrum Analyzer                     |
| SMP03     | Signal Generator              | FSEK30               | Spectrum Analyzer                     |
| SMP04     | Signal Generator              | FSEM20               | Spectrum Analyzer                     |
| SMP22     | Signal Generator (high power) | FSEM30               | Spectrum Analyzer                     |
| SMR20     | Signal Generator              | FSIQ3                | Spectrum Analyzer                     |
| SMR27     | Signal Generator              | FSIQ7                | Spectrum Analyzer                     |
| SMR40     | Signal Generator              | FSIQ26               | Spectrum Analyzer                     |
| SMT02     | Signal Generator              | FSP3                 | Spectrum Analyzer                     |
| SMT03     | Signal Generator              | FSP7                 | Spectrum Analyzer                     |
| SMT06     | Signal Generator              | FSP13                | Spectrum Analyzer                     |
| SMY01     | Signal Generator              | FSP30                | Spectrum Analyzer                     |
| SMY02     | Signal Generator              | FSU8                 | Spectrum Analyzer                     |
| SMV03     | Vector Signal Generator       | FSU3                 | Spectrum Analyzer                     |
|           |                               | FSQ3                 | Spectrum Analyzer                     |
|           |                               | FSQ8                 | Spectrum Analyzer                     |
|           |                               | FSQ26                | Spectrum Analyzer                     |
|           |                               | NRVD                 | Dual Channel Power Meter              |
|           |                               | NRVS                 | Single Channel Power Meter            |
|           |                               | NRT<br>NRP           | Power Reflection Meter<br>Power Meter |
|           |                               | URV35                | Level Meter                           |
|           |                               | URV55                | Level Meter                           |
|           |                               | NRP-Z11              | Averaging Power Sensor                |
|           |                               | NRP-Z21              | Averaging Power Sensor                |

## 2 Software Features

FreRes provides functions for setting up the following measurement instruments and parameters:

- Source selection and GPIB setup.
- Indicator selection and GPIB setup.
- Sweep parameters setup.
- Graphic panel parameters setup.
- Measurement normalization.
- Repeated measurements.
- Save results as an ASCII file or a bitmap.
- Print results as a listing or a diagram.
- Load and display a previously saved ASCII file.
- Store individual measurement configurations.

# 3 Hardware and Software Requirements

#### **Hardware Requirements**

The program will run on any IBM AT compatible computer with

- CPU 486, Pentium or better; clock rate >100 MHz
- RAM ≥ 32 Mbyte (for Windows NT ≥ 48 Mbytes)
- Monitor VGA color monitor minimum 800x600 (recommended 1024x768
- GPIB GPIB (IEEE) bus interface Rohde & Schwarz. IEEE 488.2 Bus Interface PS-B4, 1006.6207.04 or National Instruments AT-GPIB/TNT.

#### Software Requirements

- Windows 95/98/NT/2000/XP
- NI-GPIB v1.6 (or higher) IEEE-488 driver from National Instruments (see <a href="http://www.natinst.com">http://www.natinst.com</a> for latest revision).
- NI-VISA v2.01 (or higher) driver from National Instruments (see <a href="http://www.natinst.com">http://www.natinst.com</a> for latest revision).

# **4 Connecting the Instruments**

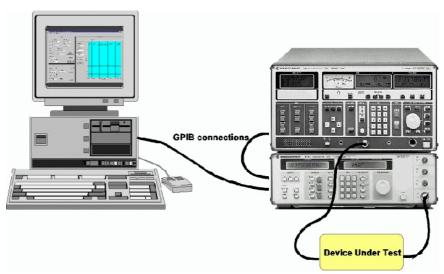

Fig. 1 Connecting computer to instruments

- Connect the source and the indicator via GPIB cables to the PC acting as controller.
- The DUT (device under test) is normally connected in the cable path between the source and the indicator.

# **5 Installing Software**

#### **Download**

FreRes contains following files:

FreRes v3.xx.msi
DistFile.cab

#### Installation

Run **FreRes v3.xx.msi** to install Frequency Response. The setup procedure creates a user defined directory containing following files:

| FreRes.EXE   |  |
|--------------|--|
| FreRes.CFG   |  |
| FreRes.DAT   |  |
| FreRes.CHM   |  |
| RsDevLib.DLL |  |
| RsFunLib.DLL |  |

# 6 Starting the Software/Measurement

Start the program with: Start -> Programs -> Frequency Response / Frequency Response or - double click on FRERES.EXE in the installion directory. The main menu appears using the previous configuration. The configuration is saved in the file FRERES.CFG. FreRes is largely self explanatory. See the online help (FRERES.CHM) for additional information.

#### **User Interface**

#### Main Menu

The main menu appears as shown below and features 5 pull-down menus; File, Settings, Run, Results and Help.

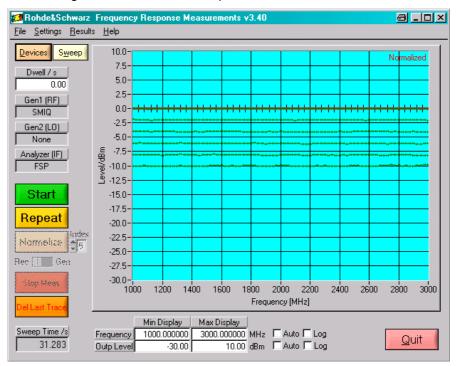

Fig. 2 Main Menu

#### File

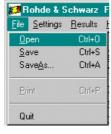

Fig. 3 File Menu

- OPEN open a configuration file previously stored with SAVE or SAVE As.
- SAVE store the current configuration into the previously selected file.
- SAVE As store the current configuration into a selected file.

The default extension is ".cfg". When you close the program the current configuration is saved in "FreRes.cfg". This file is automatically loaded when FreRes is run next time.

#### **Settings**

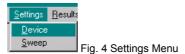

- Device Opens Device configuration window. See chapter 'Select Devices' for details.
- **SWEEP** Specifies **FreRes** sweep parameters. See chapter 'Configure Sweep Parameters' for details.
- DISPLAY Specifies FreRes display parameters. See chapter
   'CONFIGURE DISPLAY PARAMETERS' for details.

#### Results

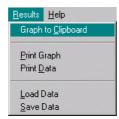

Fig. 5 Results Menu

- **GRAPH TO CLIPBOARD** Transfers results graph to the controller's clipboard for use with other programs.
- PRINT GRAPH Send results graph to a printer.
- **PRINT DATA** Sends results to a printer. See chapter "*Measurements Data Result*" for a detailed description of the data format.
- Save Data Saves results; a list file is generated. The default extension is \*.rdt.
- LOAD DATA Loads and displays previously stored results.

#### Help

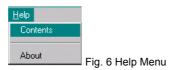

- **CONTENTS** Opens online help, displaying list of contents.
- **ABOUT** Displays information about program version.

#### **Performing a Measurement**

This section describes how to prepare a test run, by selecting the source and indicator devices, configuring the test sweep and results display.

#### **Select Devices**

From Settings > Device select the source(s) and indicator to use.

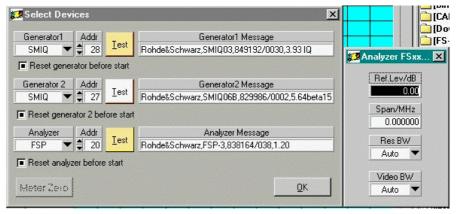

Fig. 7 Select Devices

Select the source from the generator list and enter the correct GPIB Address. **TEST** will query the instrument's ID string and display it in the message box. The **RESET GENERATOR 1 / 2 BEFORE START** option invokes the generator's reset prior to measurement.

Select indicator from the signal analyzer list and enter the correct GPIB address. **TEST** will query the instrument's ID string and display it in the message box. The **RESET ANALYZER BEFORE START** option invokes the indicator's reset prior to measurement.

<u>Note:</u> An error message will pop up in case no appropriate VISA driver is installed (e.g. NI-VISA v2.01 and higher).

Some instruments need further information concerning reference level, IF-bandwidth and detector type (ESPC). An additional window pops up if necessary.

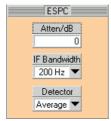

Fig. 8 ESPC Detector Setup

### **Configure Sweep Parameters**

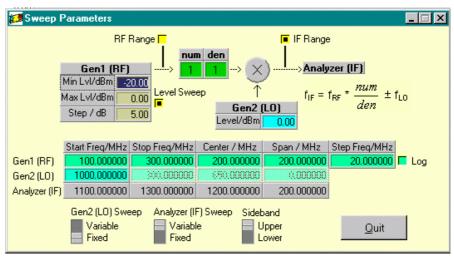

Fig. 9 Sweep Parameters

This menu allows configuration of frequency and level sweep. A second generator can be configured for measuring frequency shifting DUTs such as mixers, numerators and denumerators.

- GENERATOR1 (RF) The generator providing the RF frequency.
  - MIN LVL minimal (start) level. Range depends on device type.
  - Max LvL maximal (stop) level. Range depends on device type.
  - STEP step level.
  - **LEVEL SWEEP** Turn level sweep ON or OFF. When turned OFF MAX LVL and STEP controls are dimmed. The number of level sweeps is calculated as *N* = (*Max Level Min Level*) / *Step Level* + 1
  - **START FREQ**uency Sweep start frequency. This value is changed, if CENTER or SPAN controls are used.
  - Stop Frequency Sweep stop frequency. This value is changed, if CENTER or SPAN controls are used.
  - CENTER Sweep center frequency. This value is changed, if START FREQ or STOP FREQ controls are used.
  - **SPAN** Sweep start frequency. This value is changed, if START FREQ or STOP FREQ controls are used.
  - STEP sweep step frequency. Is dimmed if LOGARITHMIC sweep mode is selected.
  - SPAN sweep span frequency. Is dimmed if LINEAR sweep mode is selected.
  - Log Linear (not checked) or logarithmic (checked) sweep mode. If Log mode is selected STEP is dimmed and COUNT undimmed.

1MA09\_12E.DOC 9 Rohde & Schwarz

- GENerator2 (LO) The generator acting as local oscillator.
  - Level absolute LO level.
  - START FREQuency LO start frequency. Is dimmed if GEN2 (LO) SWEEP is set to FIXED.
  - STOP FREQuency LO stop frequency. Is dimmed if GEN2 (LO) SWEEP is set to FIXED.
  - **CENTER** LO center frequency. This value is changed, if START FREQ or STOP FREQ controls are used.
  - SPAN LO start frequency. This value is changed, if START FREQ or STOP FREQ controls are used.
- ANALYZER (IF) Analyzer settings.
  - START FREQuency Analyzer start frequency.
  - STOP FREQuency Analyzer stop frequency.
  - CENTER Analyzer center frequency.
  - SPAN Analyzer start frequency.

<u>Note:</u> Analyzer settings are automatically adapted to start-stop (center span) frequencies and Lin/Log mode. This feature ensures correct plot visibility without auto scale activation. Changing display parameters only affects generator1 sweep settings in case ANALYZER (IF) SWEEP is set to FIXED.

- RF RANGE FreRes graph window shows measured level over generator1 frequency range.
- **IF Range** FreRes graph window shows measured level over analyzer frequency range.
- **GEN2 (LO) SWEEP –** Variable / Fixed frequency range.
- ANALYZER (IF) SWEEP Variable / Fixed frequency range. If set to Fixed the frequency sweep range of generator 1 is automatically set to variable.

<u>Note:</u> GEN2 and ANALYZER SWEEP switches cannot be set to FIXED simultaneously.

• SIDEBAND – In case a mixer and a second generator are involved, the resulting analyzer frequency is  $f_{\rm IF} = f_{\rm Gen1} * \text{num} / \text{den} + f_{\rm Gen2}$  when the switch is set to **UPPER**. In case **Lower** is chosen, the analyzer frequency results to  $f_{\rm IF} = |f_{\rm Gen1} * \text{num} / \text{den} + f_{\rm Gen2}|$ .

## **Configure Graphics Display**

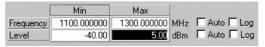

Fig. 10 Graphics Display

Set scaling for X- and Y- Axes

Set the scale type:

Log – logarithmic display when checked (unchecked for linear display).

Set limits manually or automatically:

- START the minimum value shown.
- STOP the maximum value shown.
- Auto minimum and maximum values are automatically matched to test results.

#### **Testing**

- START starts frequency sweep. Existing measurement plots are deleted prior to the new run. Measured points are displayed in real time. At the end of a sweep all points are connected by a line to enhance readability.
- REPEAT starts measurement without deleting existing measurement plots. Pressing NORMALIZE causes all further measurements to be normalized to the first measurement scan invoked by START.
- NORMALIZE uses current measurement as reference for measurements to come. There are two different correction methods:

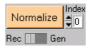

Fig. 11 Normalize Measurement

- **REC** The resulting value is corrected after measurement.
- **GEN –** The generator level is corrected before measurement.
- INDEX selects Level Sweep index to normalize to. If no Level Sweep is selected Index is set to 0.
- STOP MEAS stops measurement immediately. After measurement has been stopped both the NORMALIZE and the REPEAT buttons become active.
- **DEL LAST TRACE** deletes last trace if there are more than one traces.

## **Measurement Data Format (ASCII)**

The format used for results data in an ASCII file is shown below. The file's default extension is \*.DAT".

#### Example: D:\RSAPPL\TEST.DAT

```
Repetition Count: 001

Level Sweep Count: 005

Measurement Count: 011

1100.000000 -39.516 -36.738 -32.923 -28.101 -23.279

1120.000000 -39.974 -37.379 -33.381 -28.376 -23.584

1140.000000 -40.279 -37.624 -33.839 -28.925 -24.195

1160.000000 -40.706 -37.868 -34.053 -29.108 -24.378

1180.000000 -40.523 -37.837 -34.175 -29.047 -24.836

1200.000000 -41.194 -38.997 -35.335 -30.238 -26.209

1220.000000 -41.805 -39.119 -35.945 -31.459 -27.338

1240.000000 -41.255 -38.966 -35.548 -31.550 -27.582

1260.000000 -42.202 -40.004 -36.922 -32.252 -28.559

1280.000000 -41.317 -39.516 -36.677 -32.557 -28.101
```

The format used for results data in an ASCII file is shown below. The left column shows the frequency steps and the resulting level (power) values for one trace with 5 level sweeps.

<u>Note:</u> To export data correctly to Microsoft Excel, save the file with an \*.xls extension. Under Excel the data is formatted to match local country settings (e.g. decimal point).

# 7 Additional Information

Please contact TM-Applications@rsd.rohde-schwarz.com for comments and further suggestions.

# 8 Ordering Information

| Signal Generator |                      |              |
|------------------|----------------------|--------------|
| SME02            | (5 kHz to 1.5 GHz)   | 1038.6002.02 |
| SME03            | (5 kHz to 3.0 GHz)   | 1038.6002.03 |
| SME06            | (5 kHz to 6.0 GHz)   | 1038.6002.06 |
| SMIQ03B          | (300 kHz to 3.3 GHz) | 1125.5555.03 |
| SMIQ03HD         | (300 kHz to 3.3 GHz) | 1125.5555.33 |
| SMIQ04B          | (300 kHz to 4.4 GHz) | 1125.5555.04 |
| SMIQ06B          | (300 kHz to 6.0 GHz) | 1125.5555.06 |
| SML01            | (9 kHz to 1.1 GHz)   | 1090.3000.11 |
| SML02            | (9 kHz to 2.2 GHz)   | 1090.3000.12 |
| SML03            | (9 kHz to 3.3 GHz)   | 1090.3000.13 |
| SMP02            | (10 MHz to 20 GHz)   | 1035.5005.02 |
| SMP03            | (10 MHz to 27 GHz)   | 1035.5005.03 |
| SMP04            | (10 MHz to 40 GHz)   | 1035.5005.04 |
| SMP22            | (10 MHz to 20 GHz)   | 1035.5005.22 |
| SMR20            | (10 MHz to 20 GHz)   | 1104.0002.20 |
| SMR27            | (10 MHz to 27 GHz)   | 1104.0002.27 |
| SMR30            | (10 MHz to 30 GHz)   | 1104.0002.30 |
| SMR40            | (10 MHz to 40 GHz)   | 1104.0002.40 |
| SMR50            | (10 MHz to 50 GHz)   | 1104.0002.50 |
| SMR60            | (10 MHz to 60 GHz)   | 1104.0002.60 |
| SMT02            | (5 kHz to 1.5 GHz)   | 1039.2000.02 |
| SMT03            | (5 kHz to 3.0 GHz)   | 1039.2000.03 |
| SMT06            | (5 kHz to 6.0 GHz)   | 1039.2000.06 |
| SMV03            | (9 kHz t0 3.3 GHz)   | 1147.7509.13 |
|                  |                      |              |

| Test Receiver ESCS30 ESIB7 ESIB26 ESIB40 ESPI3 ESPI7 ESVN40                                                                                        | (9 kHz to 2750 MHz)<br>(20 Hz to 7 GHz)<br>(20 Hz to 26,5 GHz)<br>(20 Hz to 40 GHz)<br>(9 kHz t 3 GHz)<br>(9 kHz t 7 GHz)<br>(9 kHz to 2750 MHz)                                                                                                    | 1102.4500.30<br>1088.7490.07<br>1088.7490.26<br>1088.7490.40<br>1142.8007.03<br>1142.8007.07<br>1056.9497.40                                                                                                    |
|----------------------------------------------------------------------------------------------------|----------------------------------------------------------------------------------------------------|----------------------------------------------------------------------------------------------------|
| Spectrum Analyzer FSEA30 FSEB30 FSEK30 FSEM30 FSIQ3 FSIQ7 FSIQ26 FSP3 FSP7 FSP13 FSP7 FSP13 FSP30 FSP40 FSU3 FSU8 FSU26 FSQ3 FSU26 FSQ3 FSQ8 FSQ26 | (20 Hz to 3.5 GHz)<br>(20 Hz to 7.0 GHz)<br>(20 Hz to 40 GHz)<br>(20 Hz to 26.5 GHz)<br>(20 Hz to 3.5 GHz)<br>(20 Hz to .7 GHz)<br>(20 Hz to .26 GHz)<br>(9 kHz to 3 GHz)<br>(9 kHz to 7 GHz)<br>(9 kHz to 13 GHz)<br>(9 kHz to 30 GHz)<br>(9 kHz to 40 GHz)<br>(20 Hz to 3 GHz)<br>(20 Hz to 8 GHz)<br>(20 Hz to 3 GHz)<br>(20 Hz to 3 GHz)<br>(20 Hz to 3 GHz)<br>(20 Hz to 8 GHz)<br>(20 Hz to 8 GHz)<br>(20 Hz to 8 GHz)<br>(20 Hz to 8 GHz)<br>(20 Hz to 8 GHz)<br>(20 Hz to 8 GHz) | 1065.6000.35<br>1066.3010.35<br>1088.3494.35<br>1079.8500.35<br>1119.5005.13<br>1119.5005.17<br>1119.6001.27<br>1093.4495.03<br>1093.4495.07<br>1093.4495.13<br>1093.4495.30<br>1093.4495.40<br>1129.9003.03<br>1129.9003.08<br>1129.9003.26<br>1155.5001.03<br>1155.5001.08 |
| Power Meters NRVD NRVS NRT NRP NRP-Z11 NRP-Z21 NRP-Z3 NRP-Z4                                                                                       | (10 MHz to 8 GHz)<br>(10 MHz to 18 GHz)<br>USB adapter (active)<br>USB adapter (passive)                                                                                                    | 0857.8008.02<br>1029.2908.02<br>1080.9506.02<br>1143.8500.02<br>1138.3004.02<br>1137.6000.02<br>1146.7005.02<br>1146.8001.02                                                                                                    |

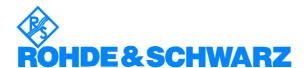

ROHDE & SCHWARZ GmbH & Co. KG Mühldorfstraße 15 D-81671 München P.O.B 80 14 69 D-81614 München Telephone +49 89 4129 -0 Fax +49 89 4129 - 13777 Internet: http://www.rohde-schwarz.com

This application note and the supplied programs may only be used subject to the conditions of use set forth in the download area of the Rohde & Schwarz website.